## Ausschreibungserste

Anleitung Arbeitskreis Digitalisierung

Januar 2023

digitalisierung@rudern.de

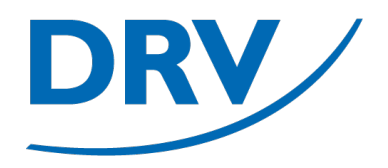

# **Ausschreibungserstellung**

#### Neue Regattaausschreibung erstellen

- Aufruf von https://meldeportal.rudern.de
- Anmeldung erfolgt über den Knopf "Login" (**blau**)

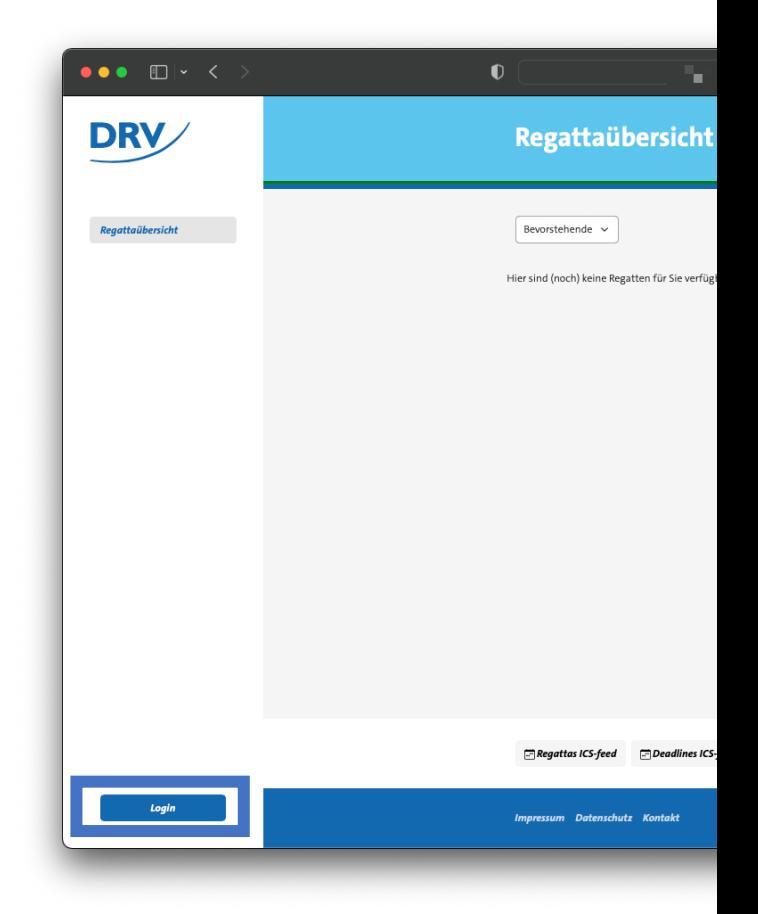

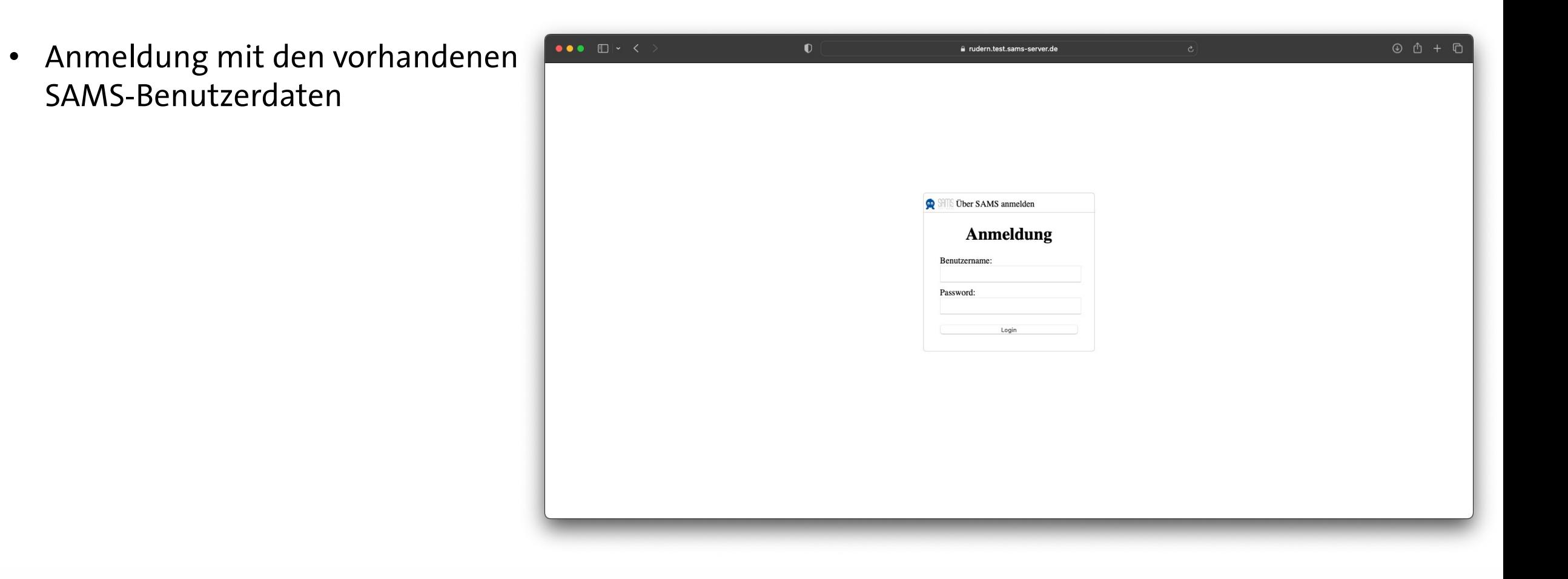

### **Anleitung Ausschreibungserstellung**

• Für die Berechtigung zur Ausschreibung einer Regatta ist in SAMS die Vergabe der Rollen "Regattaleiter" oder "Regattaveranstalter" notwendig (**blau**)

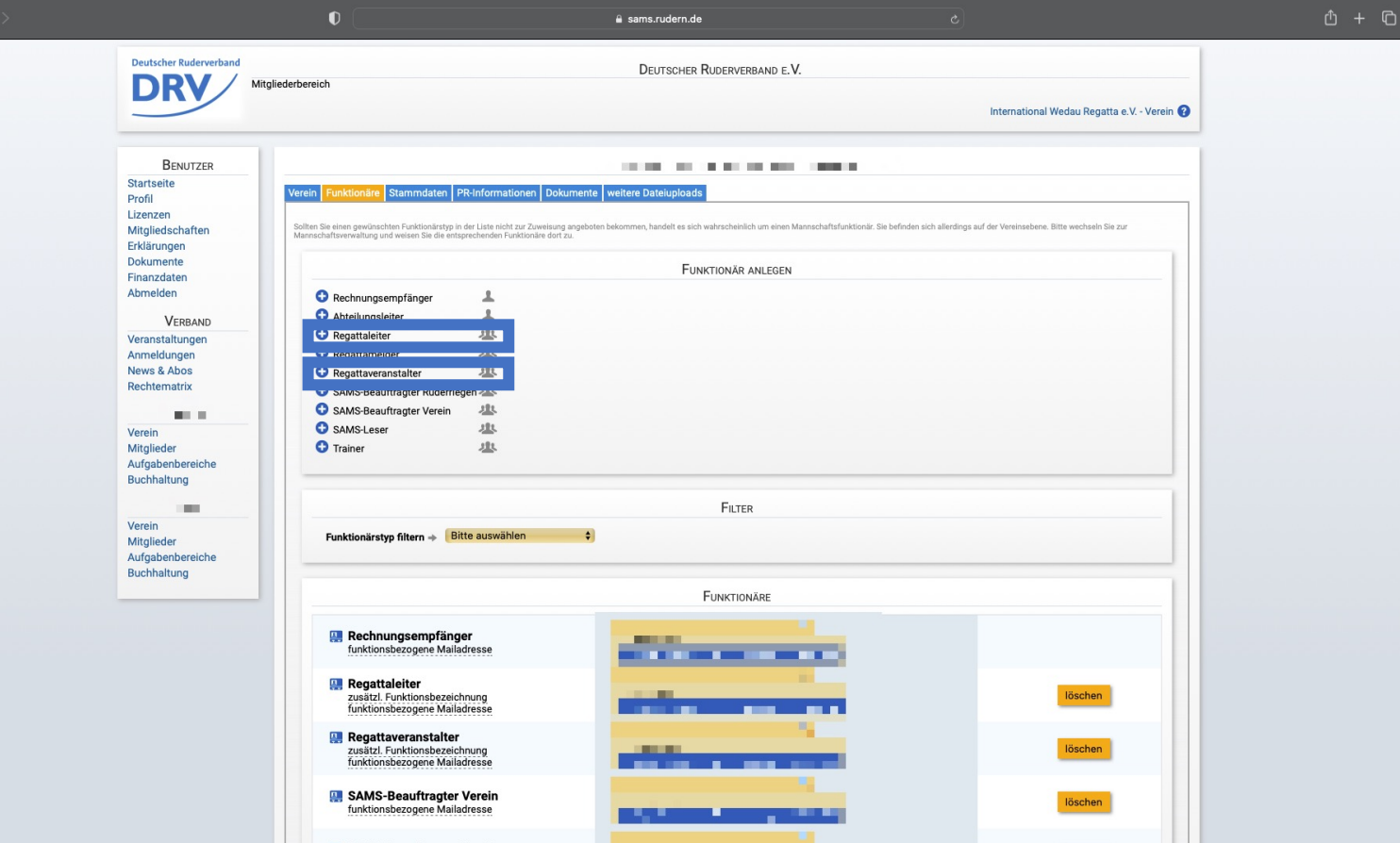

- In dem Hauptfenster kann im Bereich "Regattaübersicht" (**blau**) der Regattakalender ausgewählt werden
- Anschließend kann über den Knopf "Regatta hinzufügen" (**grün**) eine neue Regatta angelegt werden

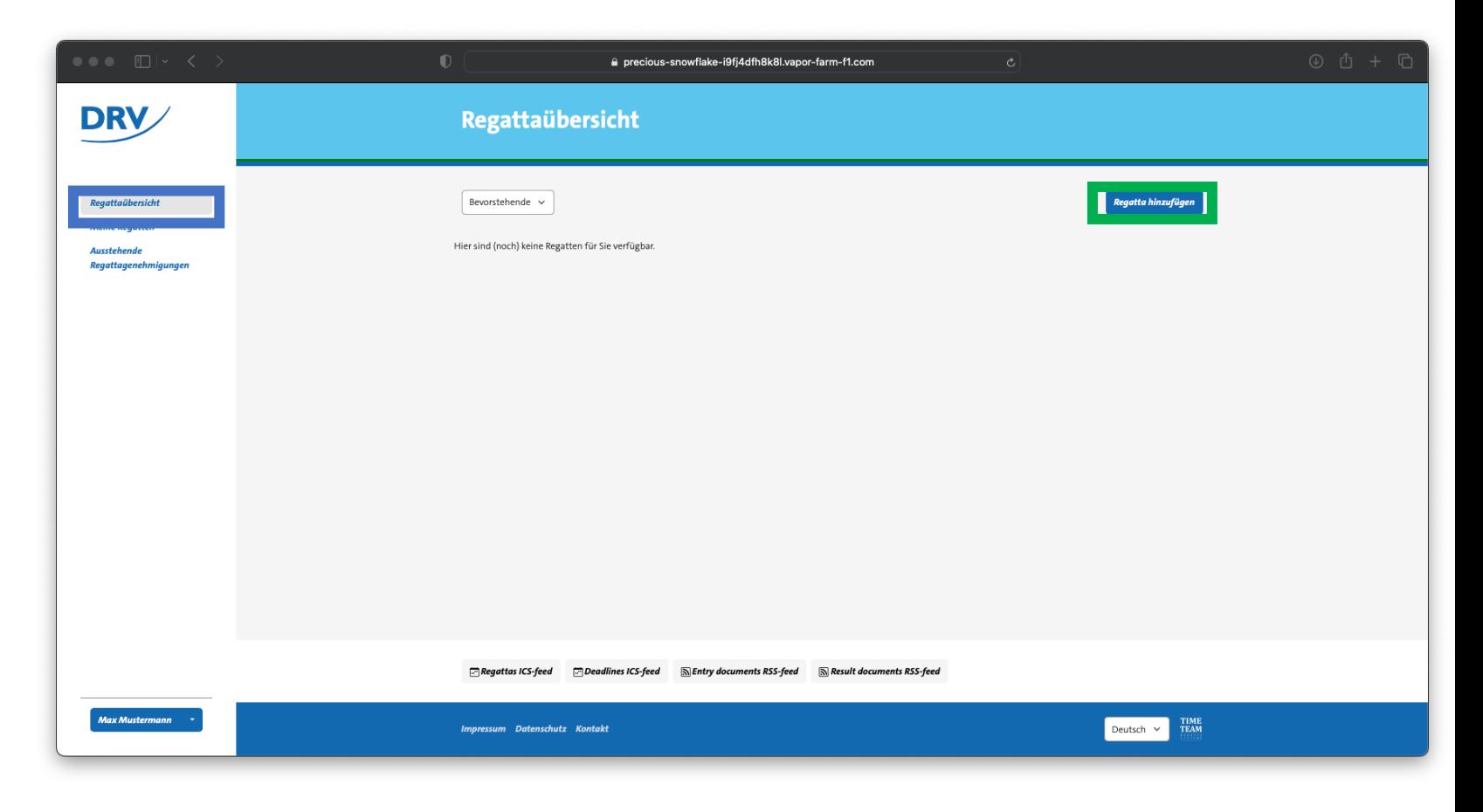

- Im anschließenden Feld müssen grundlegende Regattainformationen eingegeben werden
- Die Regatta wird durch den Knopf "Speichern" (grün) angelegt

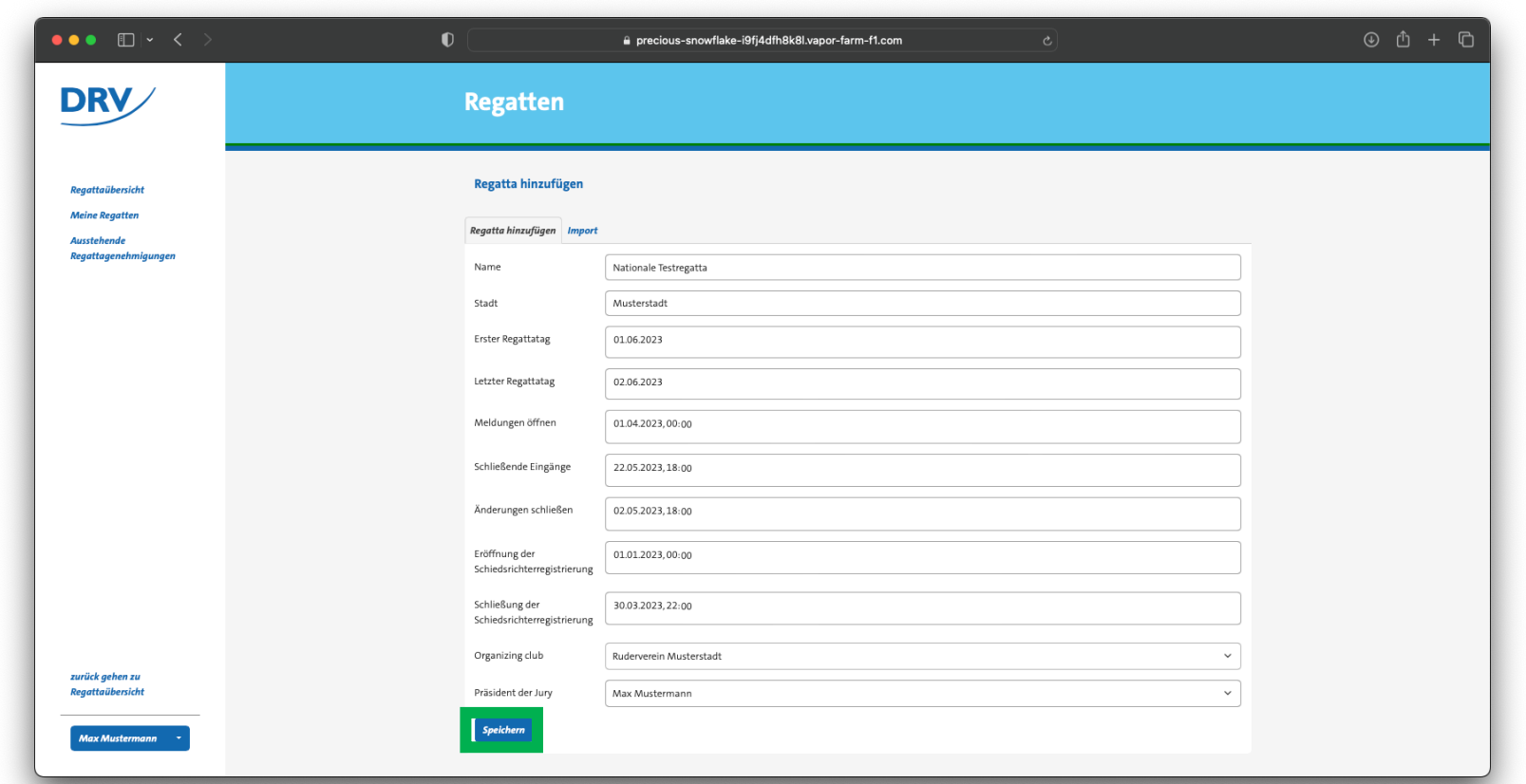

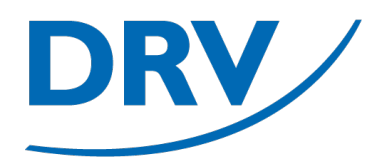

- In der anschließenden Regattaübersicht (**grün**) können weitergehende Daten aktualisiert werden
- Hierzu zählen beispielsweise
	- Meldegelder ("Kosten")
	- Treffen
	- Kontaktmöglichkeiten
- Zusätzlich können auch weitere veranstaltende Vereine hinzugefügt werden
- Zusätzliche Benutzer ermöglichen die veranstaltungsbezogene Rechtevergabe

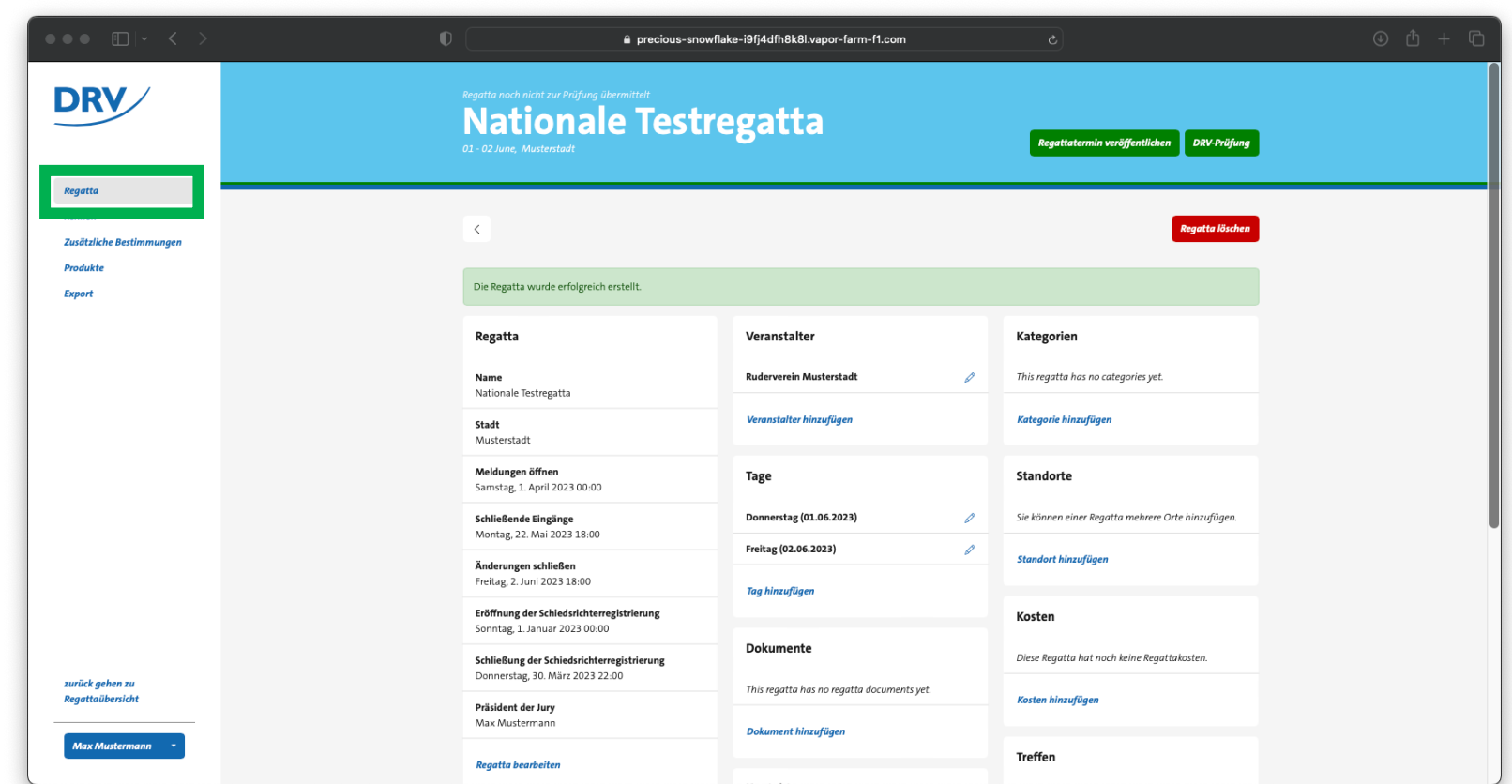

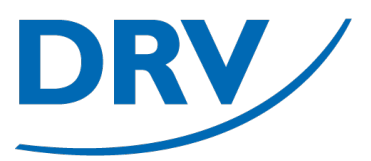

### **Anleitung Ausschreibungserstellung**

 $\Box$ 

- Die Auswahl der verschiedenen Regattakontakte (**grün**) ist notwendig für den korrekten Versand von Benachrichtigungen
- Der Regattaleiter erhält sowohl Benachrichtigungen über die Genehmigung der Regatta als auch für neue Um-/Nach- und Abmeldungen
- Das Regattabüro erhält lediglich Benachrichtigungen für neue Um-/ Nach- und Abmeldungen
- Die Auswahl "Öffentlich" (**blau**) sorgt für eine öffentliche Anzeige der Kontaktdaten

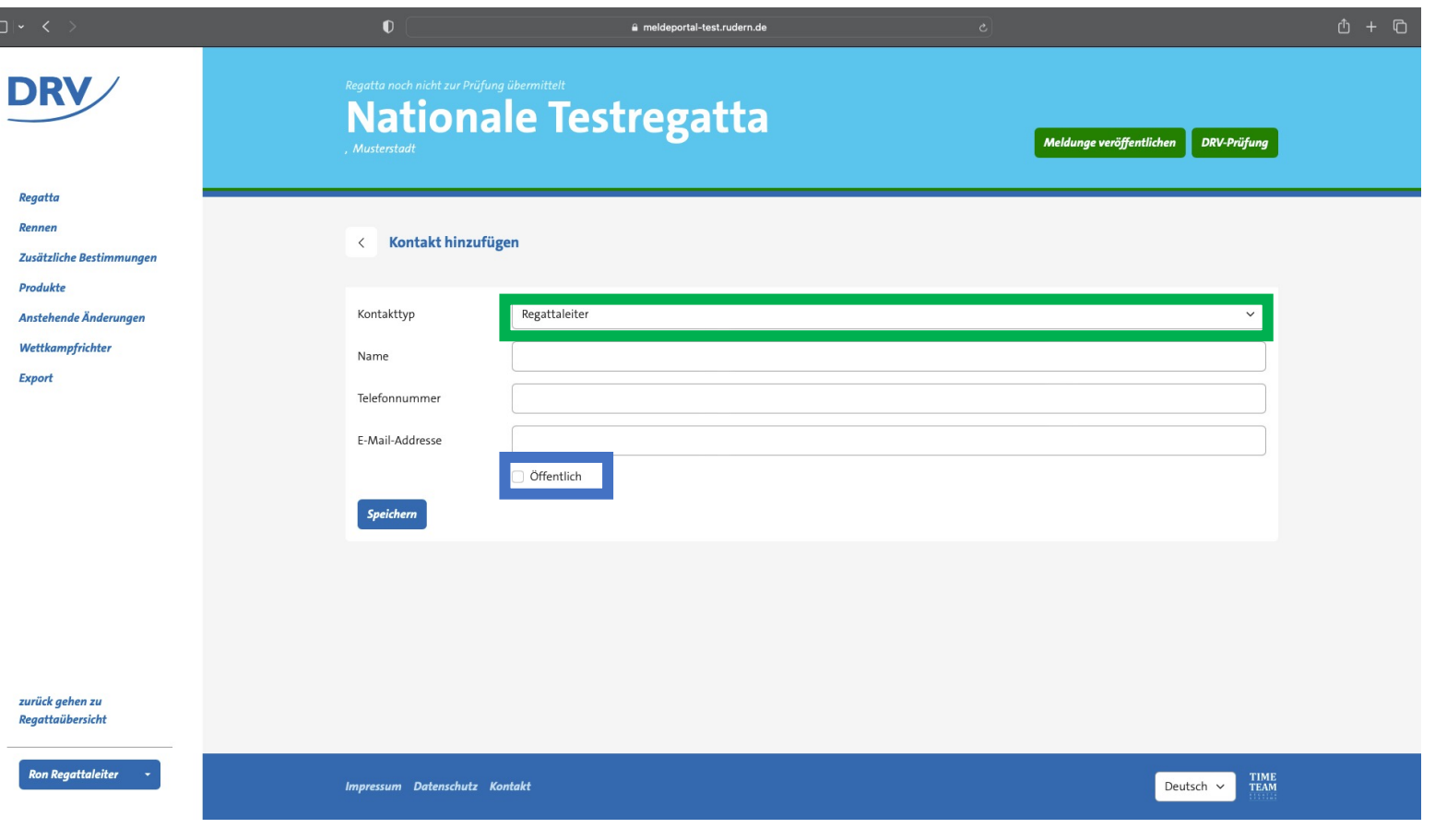

- Über den Eintrag "Rennen" (grün) können die ausgeschriebenen Rennklassen konfiguriert werden
- Durch den Knopf "Rennen hinzufügen" (**blau**) können einzelne Rennen hinzugefügt werden

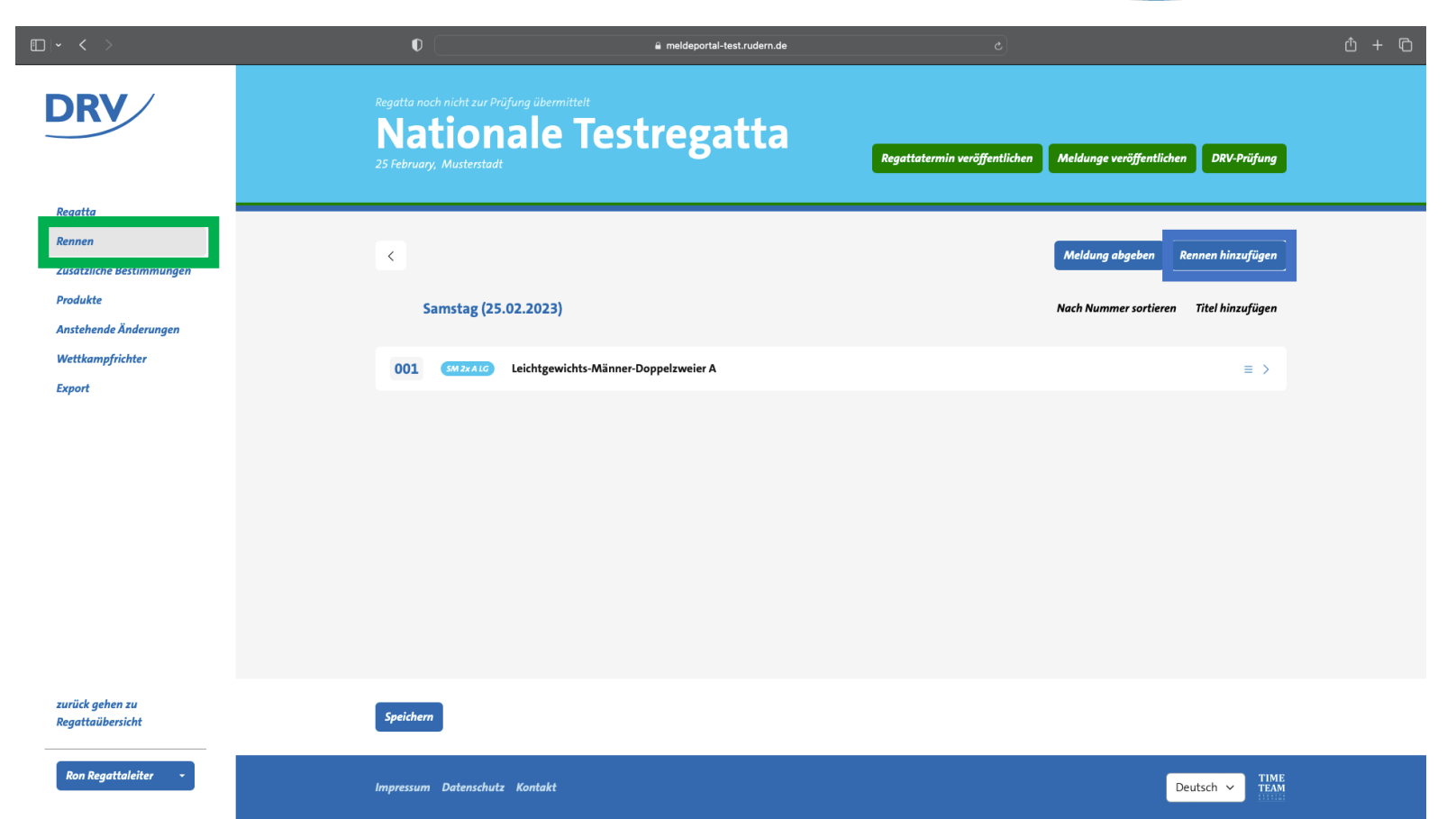

- Für die Renndefinition müssen anschließend folgende Felder ausgefüllt werden:
	- **Nummer**: Rennnummer
	- **Zusatz**: Freitext-Ergänzung
	- **Gewichtsklasse**: Offen oder Leichtgewicht
	- **Altersklasse**: Auswahl von Altersklasse und Leistungsgruppe
	- **Bootsklasse**: Auswahl Bootsklasse
	- **Zusätzliche Bestimmungen**: Freitext-Ergänzung
	- **Kosten**: Auswahl Kostenblock aus Regattadefinition
	- **Tage**: Auswahl Renntag aus Regattadefinition

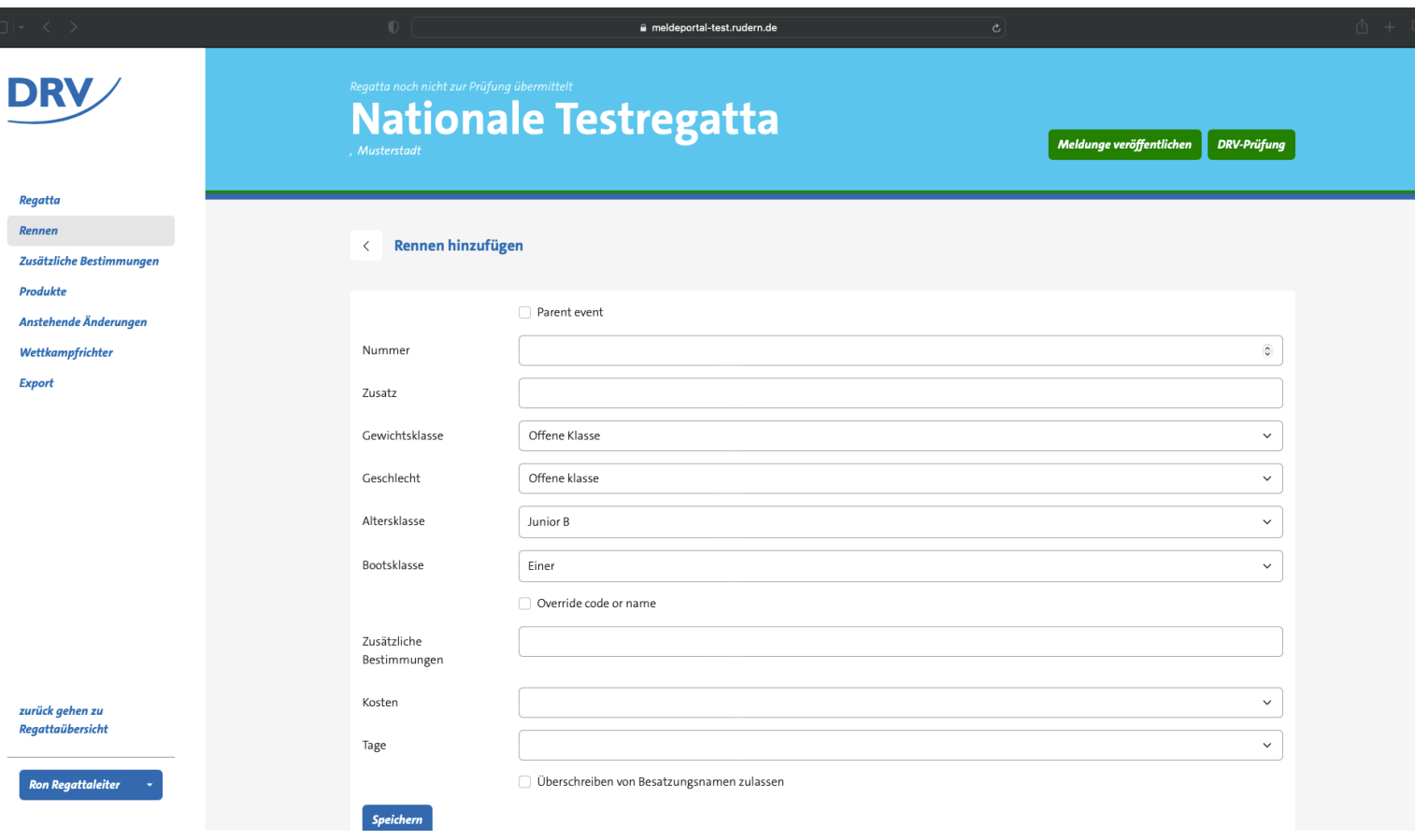

- Durch die Auswahl des Feldes "Override code or name" (**blau**) werden folgende Felder zur manuellen Benennung ergänzt (**grün**):
	- **Rennbezeichnung (kurz)**: z.B. SM 2x A
	- **Rennbezeichnung (lang)**: z.B. Männer-Doppelzweier A

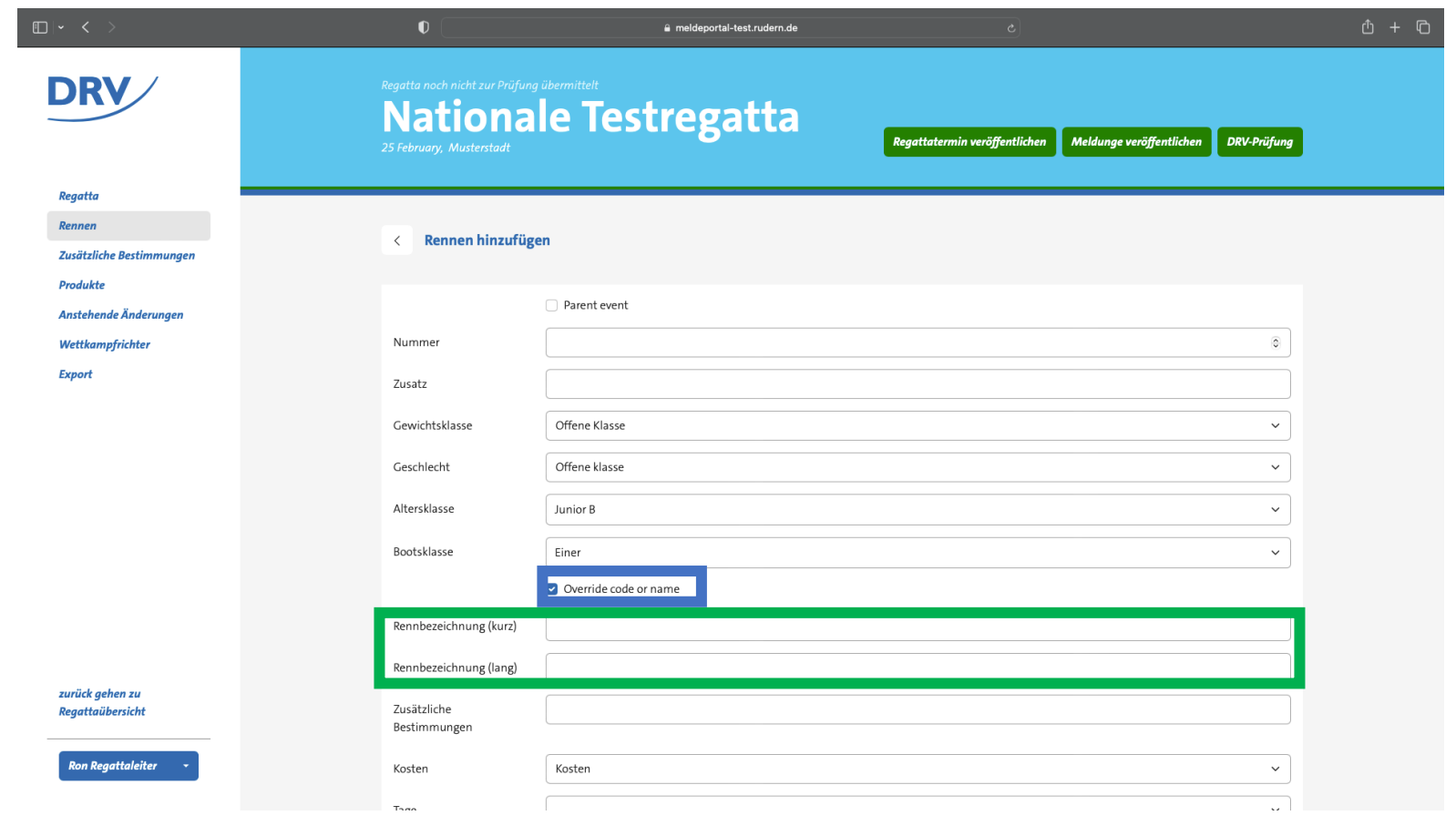

### **Anleitung Ausschreibungserstellung**

• Nach dem Speichern ist das Rennen anschließend in der Rennübersicht angezeigt

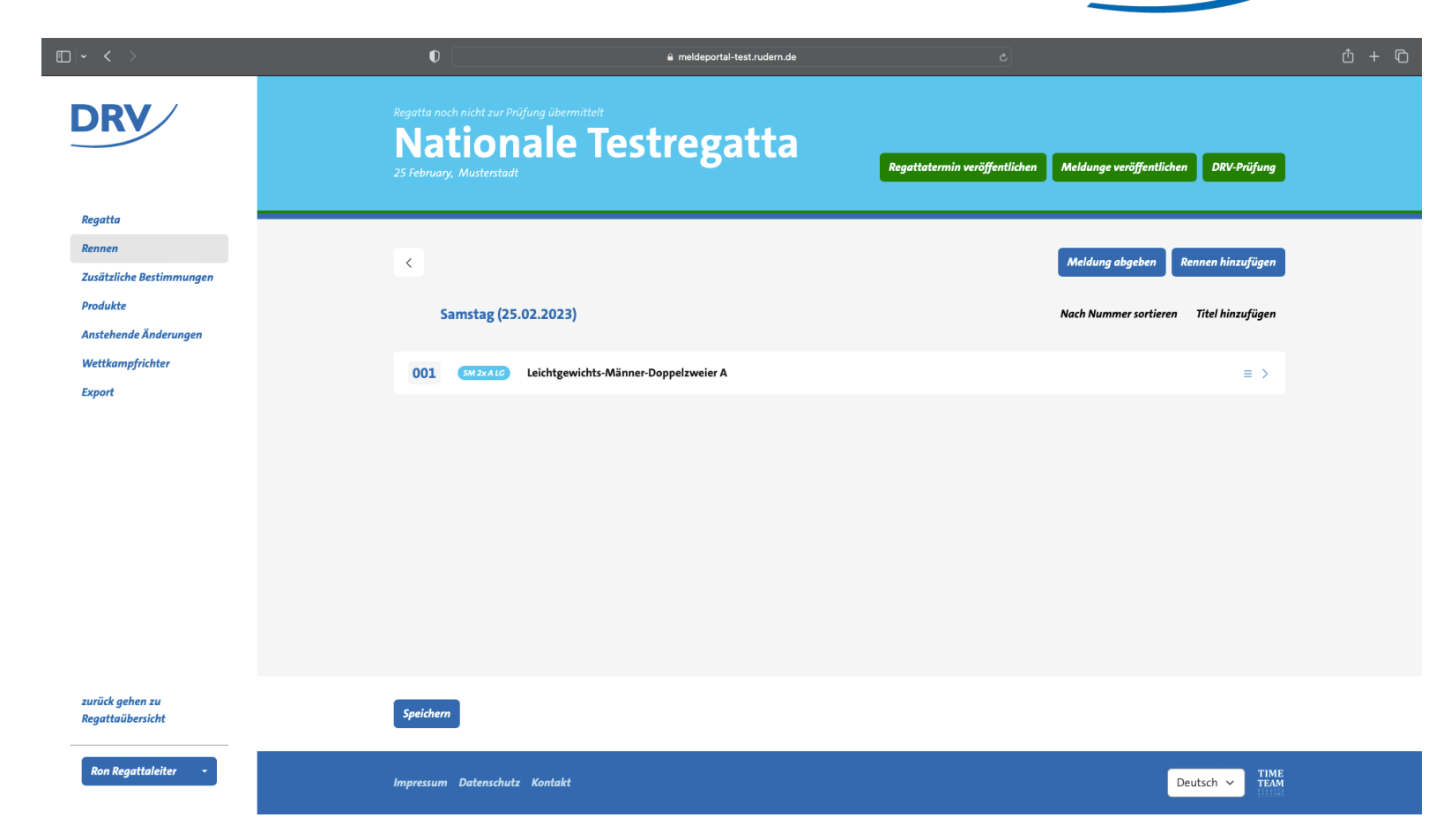

- Kombinierte Rennen können über die Auswahl "Parent event" definiert werden.
- Hierbei ermöglichen die Felder "Gewichtsklasse", "Geschlecht", "Altersklasse" und "Bootsklasse" eine Mehrfachauswahl (**blau**)
- Die Rennbezeichnungen (**grün**) müssen anschließend manuell gesetzt werden

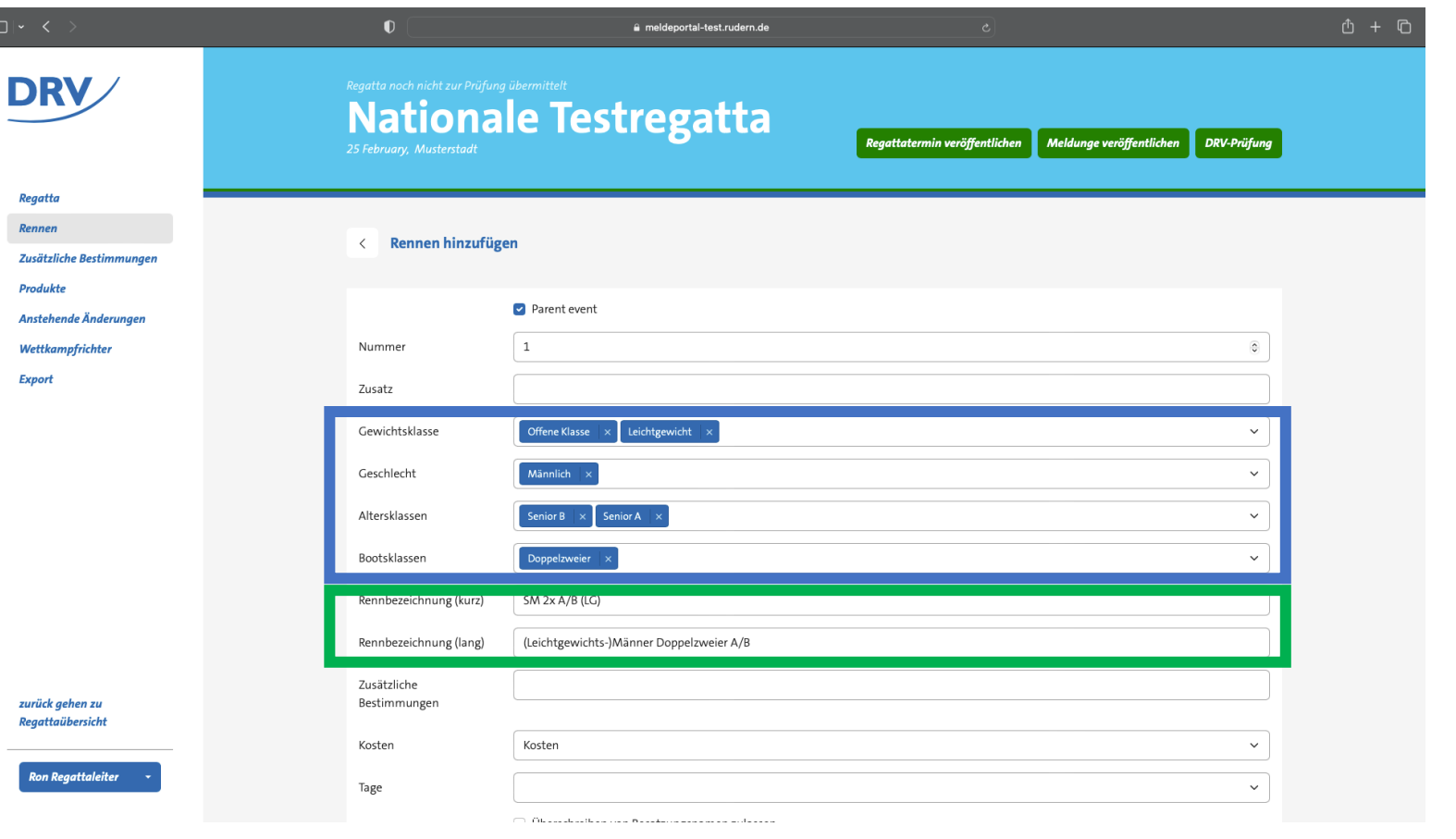

- Anschließend werden automatisch Sub-Rennen mit den jeweils möglichen Kombinationen (**blau**) erzeugt
- Meldende können im Meldeprozess lediglich die Sub-Rennen auswählen

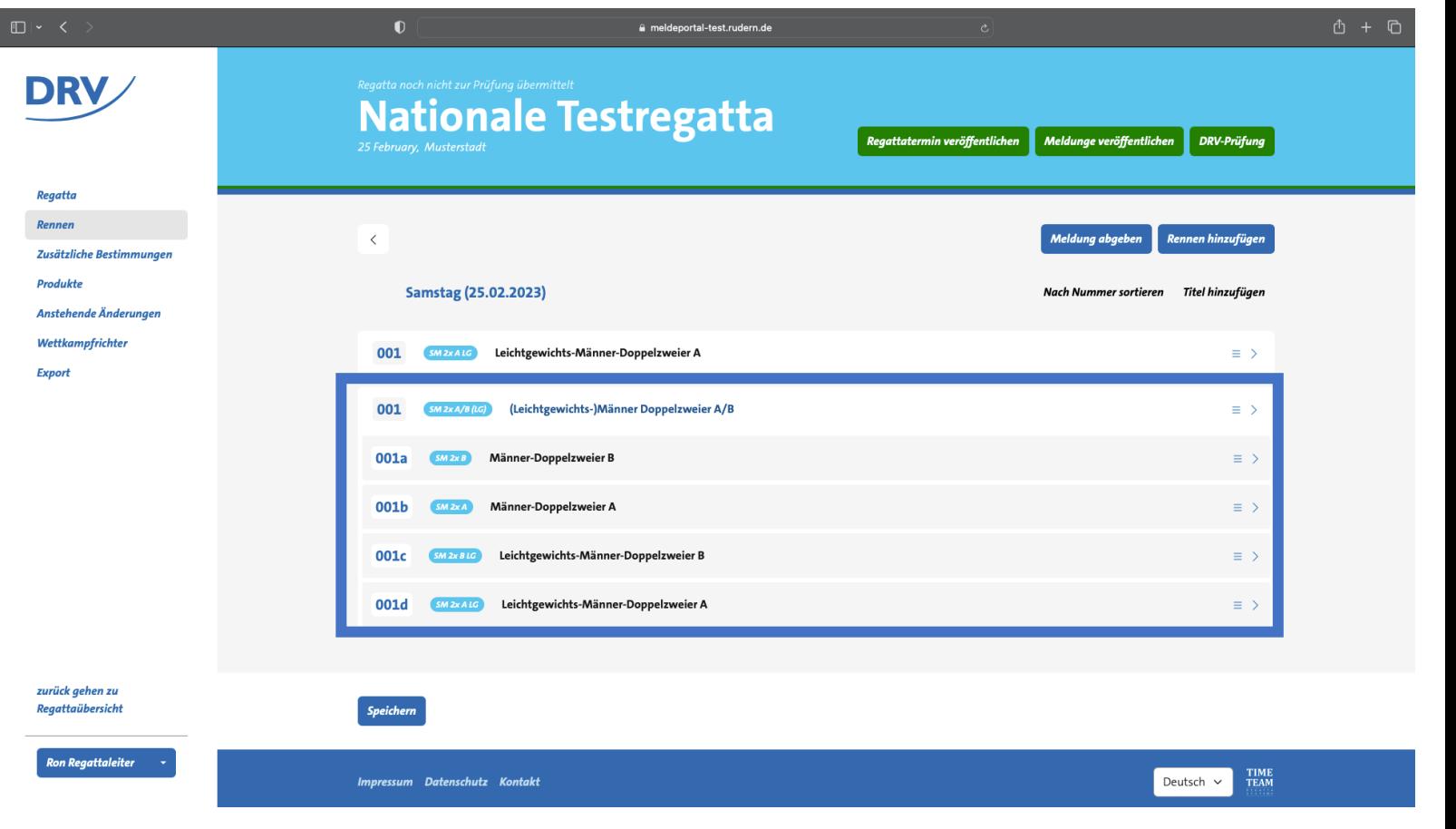

- In der Rennübersicht können anschließend die Rennen per "Drag & Drop" in die richtige Reihenfolge gebracht werden
	- Hierfür muss das Hamburger Icon (**grün**) angeklickt werden
- Alternativ können die Rennen auch nach Nummer sortiert werden (**blau**)
- Zusätzlich können Textblöcke zur Strukturierung über "Text hinzufügen" (**hellblau**) erstellt werden

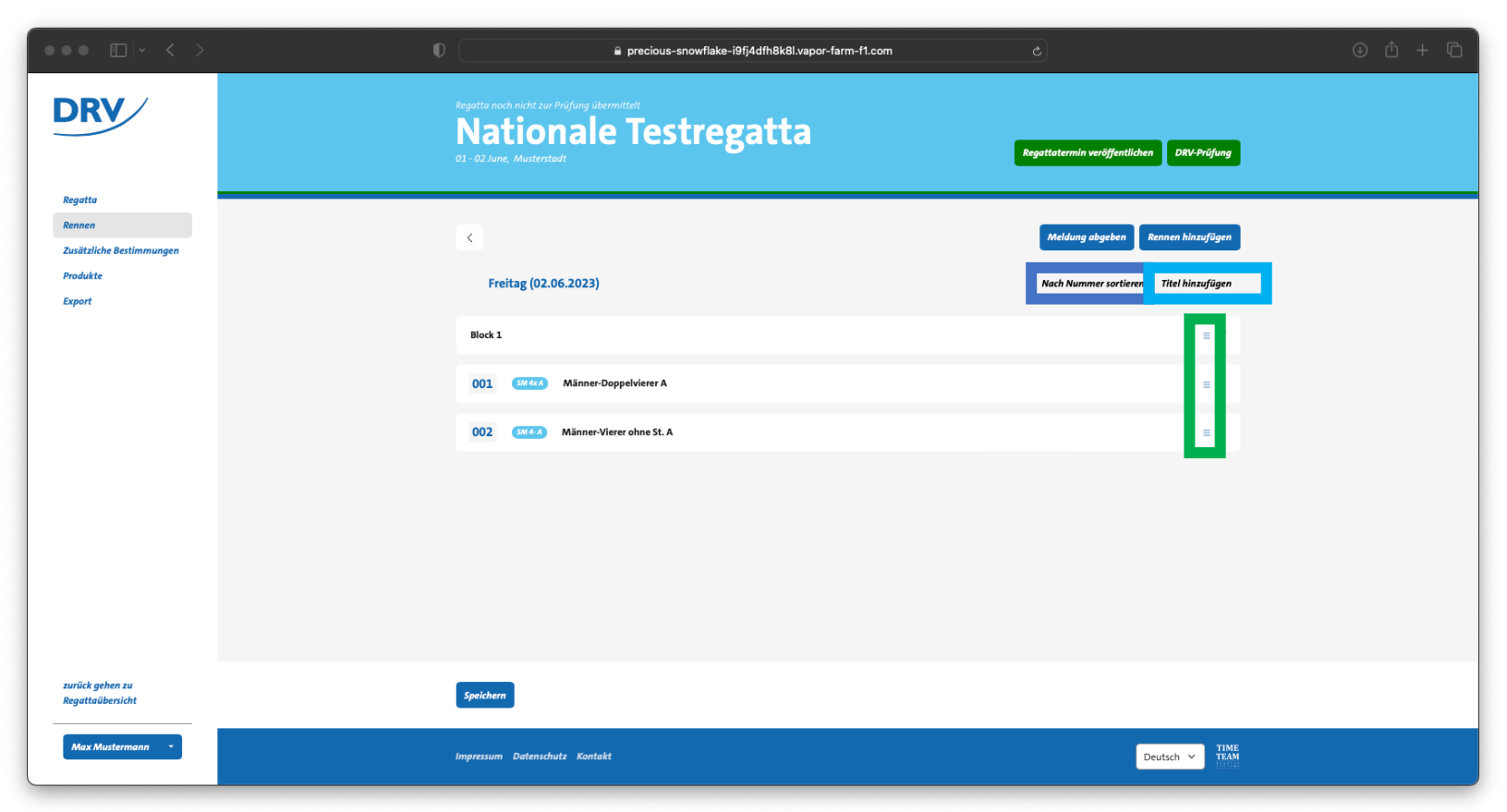

- Über den Eintrag "Zusätzliche Bestimmungen" (**grün**) können die zusätzlichen Bestimmungen zur Ausschreibung hinzugefügt werden
- Durch den Knopf "Zusätzliche Bestimmung hinzufügen" (**blau**) können einzelne Textblocke hinzugefügt werden

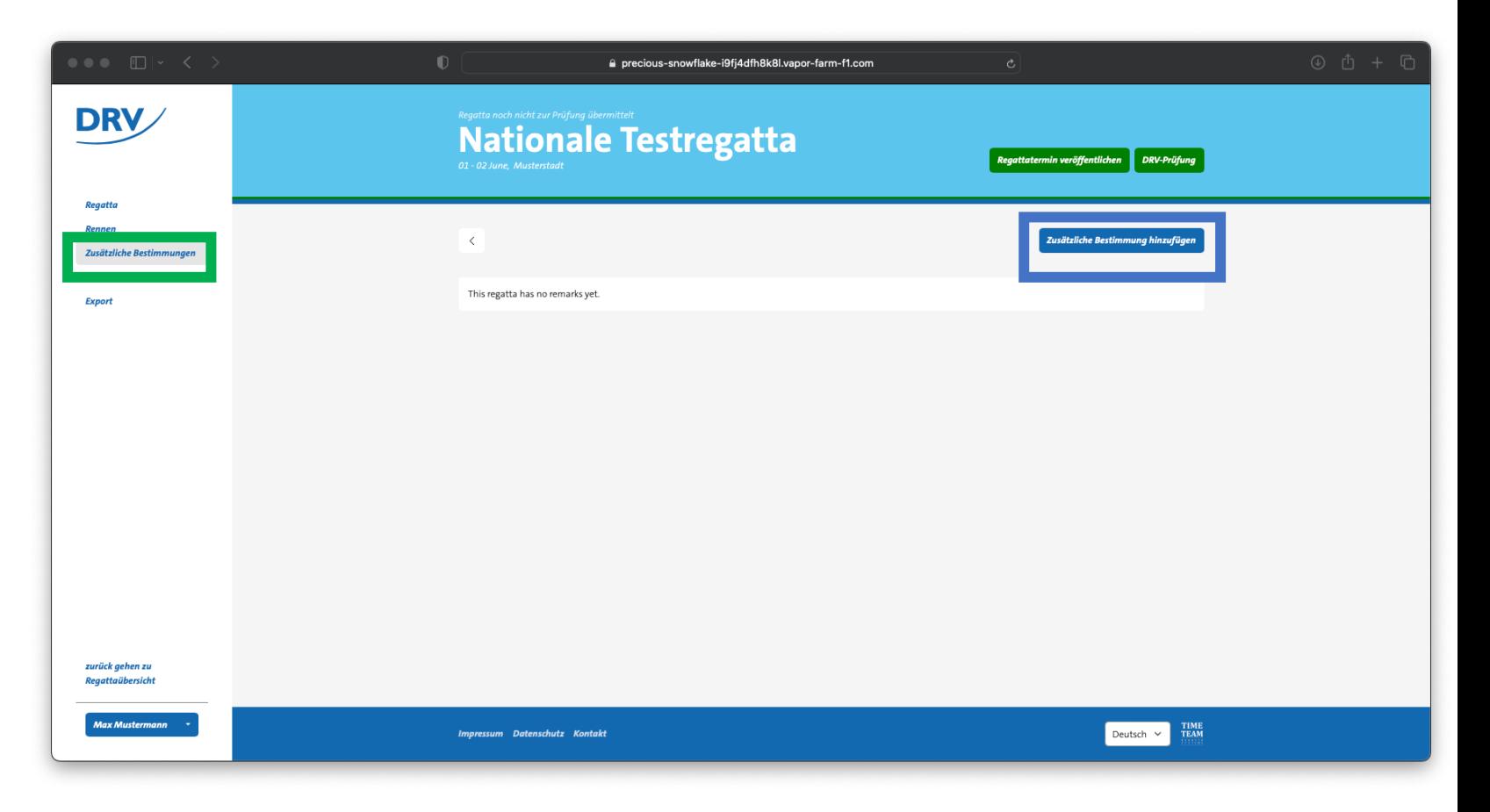

- Jedem Textblock kann eine Überschrift und ein Textkörper hinzugefügt werden
- Der Textblock wird über den Knopf "Speichern" abgespeichert

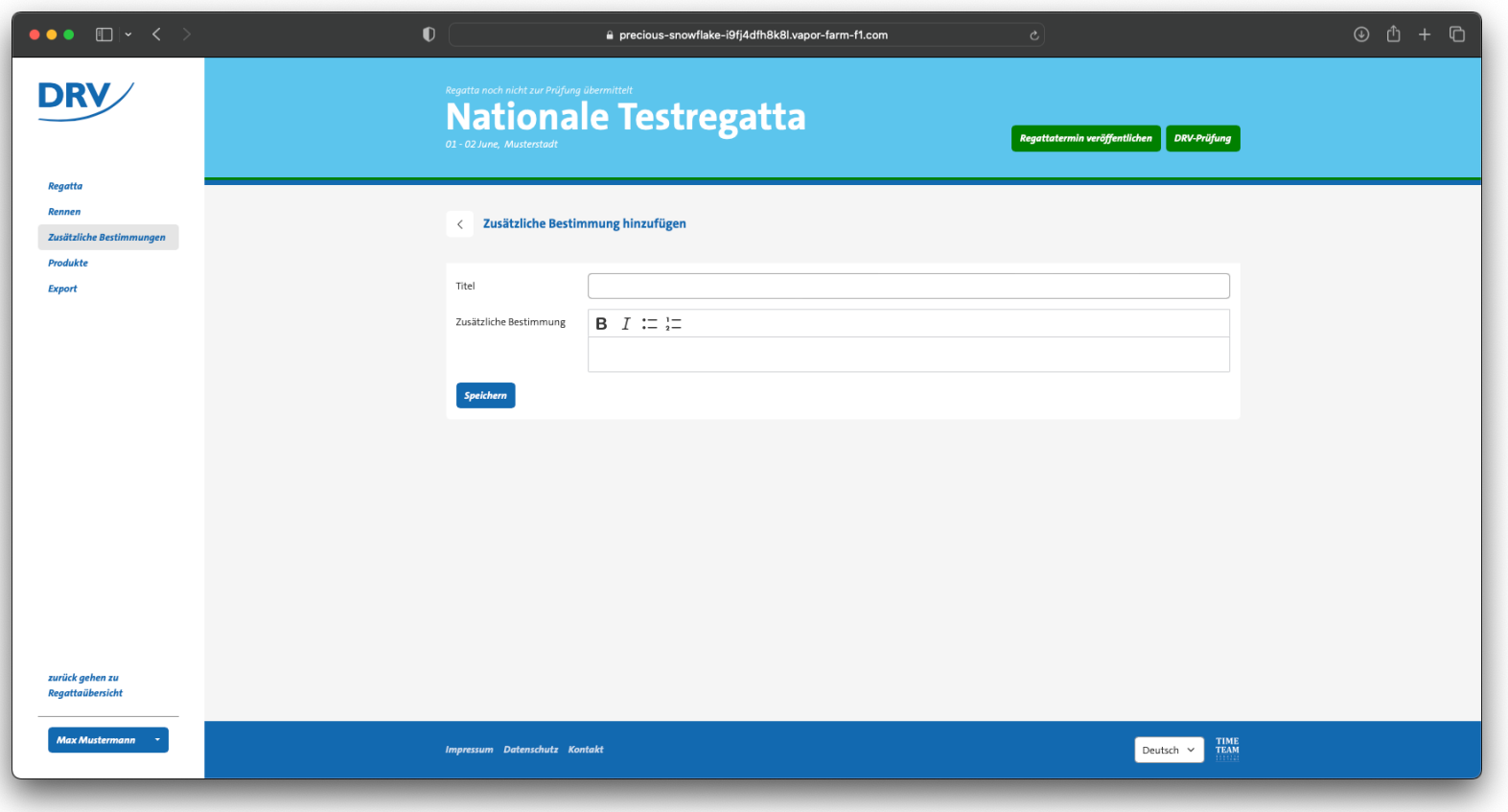

### **Anleitung Ausschreibungserstellung**

• Die Textblöcke werden in Reihenfolge der Erstellung aufgelistet

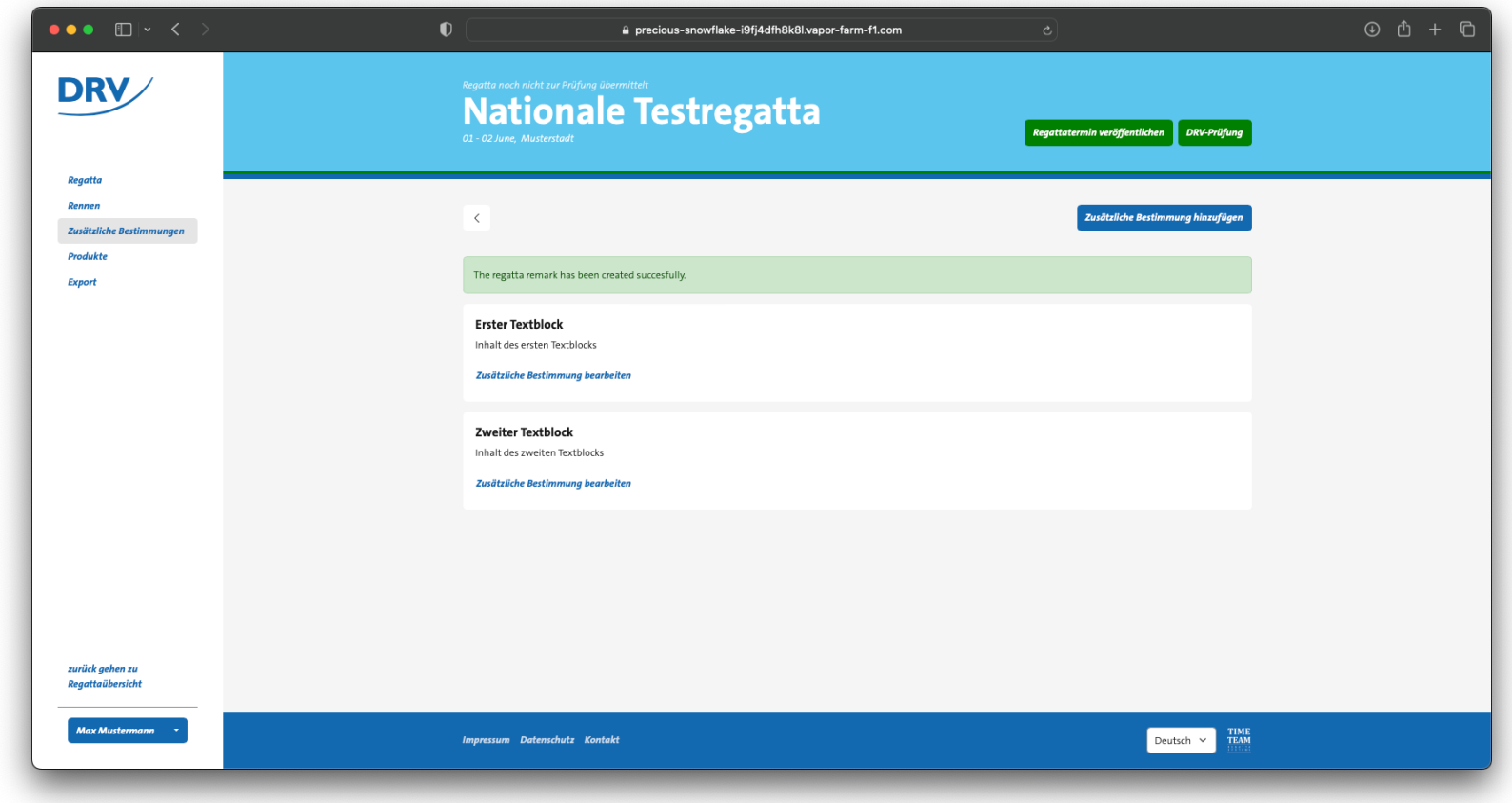

- Über den Eintrag "Produkte" (**grün**) können zusätzliche Bestelloptionen zur Ausschreibung hinzugefügt werden
- Durch den Knopf "Produkt hinzufügen" (**blau**) können einzelne Textblocke hinzugefügt werden

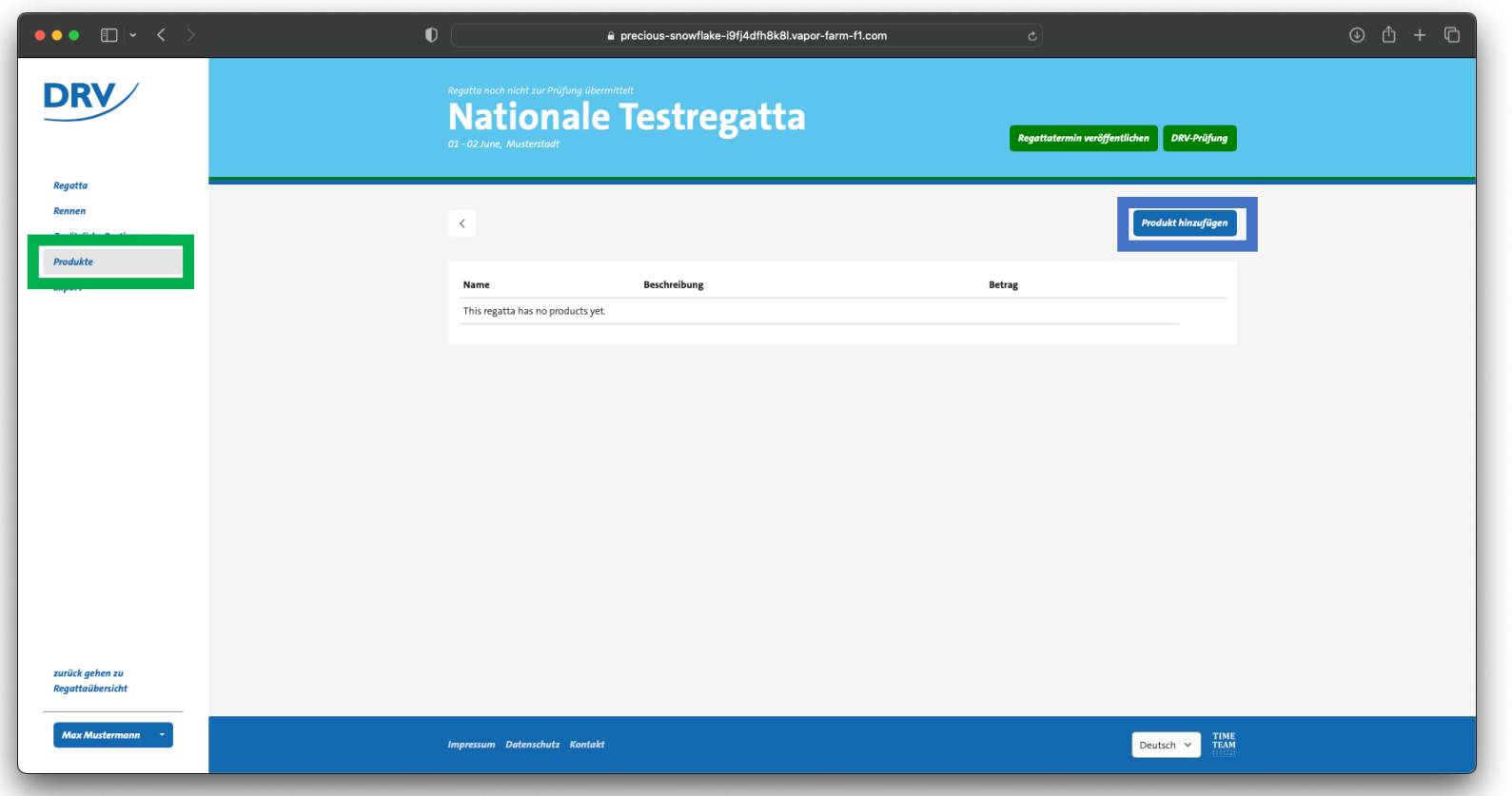

### **Anleitung Ausschreibungserstellung**

• Für ein Produkt können der Name, die Beschreibung, der Preis sowie der Zeitraum der Bestellmöglichkeit angegeben werden

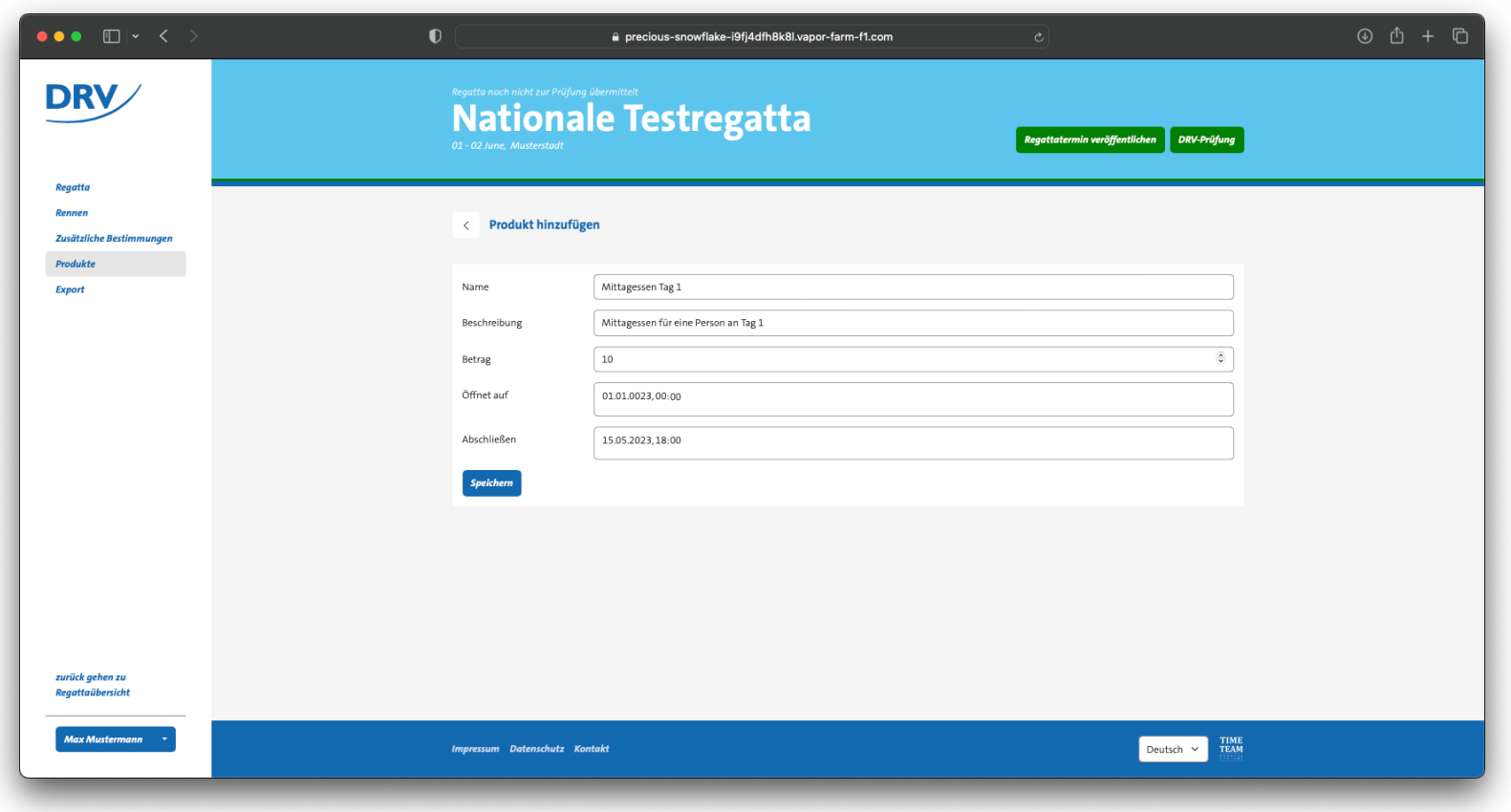

- Über den Eintrag "Export" (grün) können die verschiedenen Exportfunktionen ausgeführt werden
- Hierbei können sowohl die Ausschreibungen als auch die Meldungen exportiert werden
	- JSON ist ein modernes und maschinell leichtverarbeitbares Dateiformat
	- XML entspricht dem bekannten Dateiformat aus dem bisherigen Verwaltungsportal

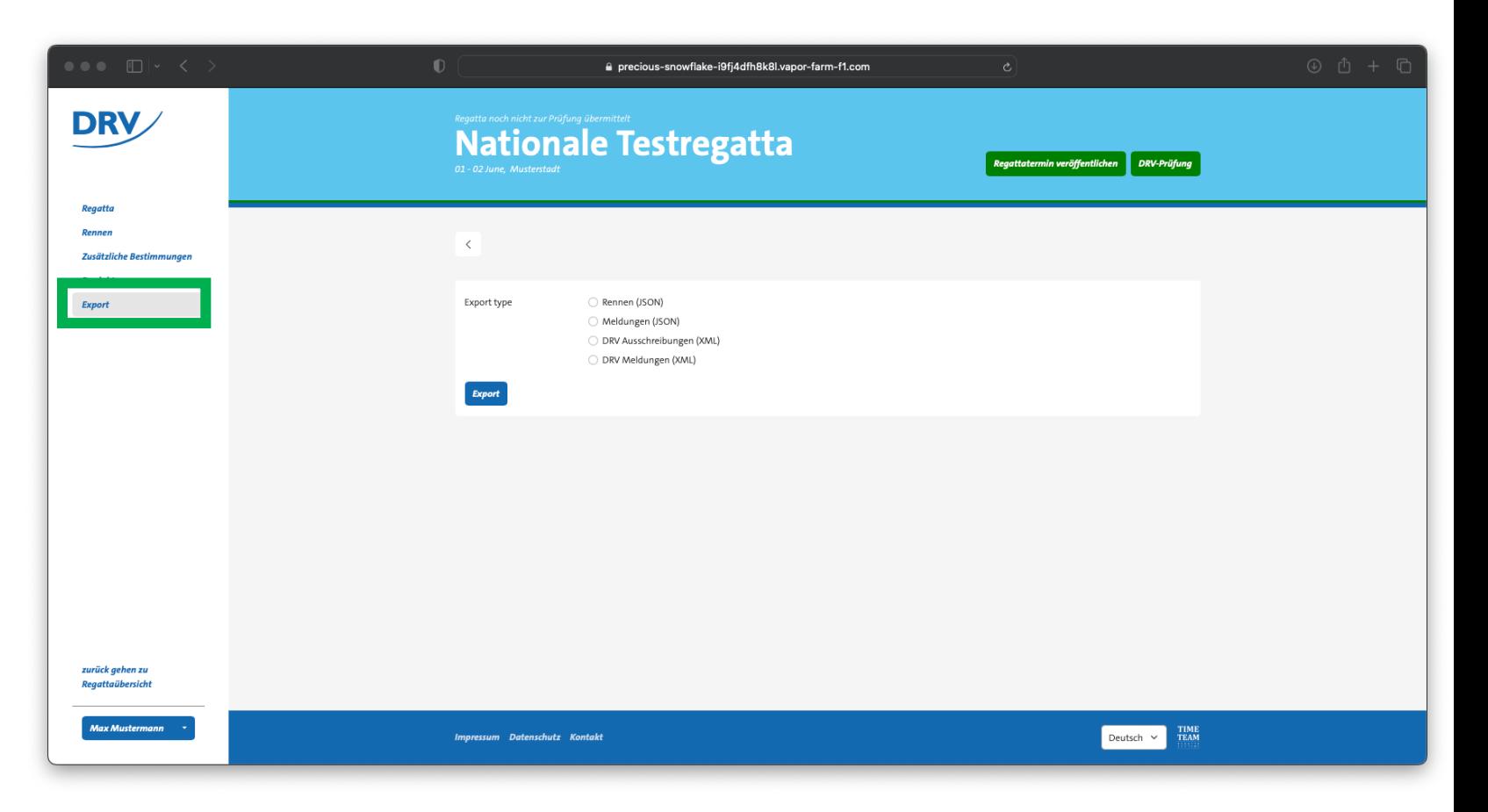

- Über den Knopf "Regattatermin veröffentlichen" (**blau**) wird lediglich der Termin öffentlich im Regattakalender angezeigt
- Der Knopf "DRV-Prüfung" (**grün**) übermittelt die Regatta zur Ausschreibungskontrolle an den **DRV**

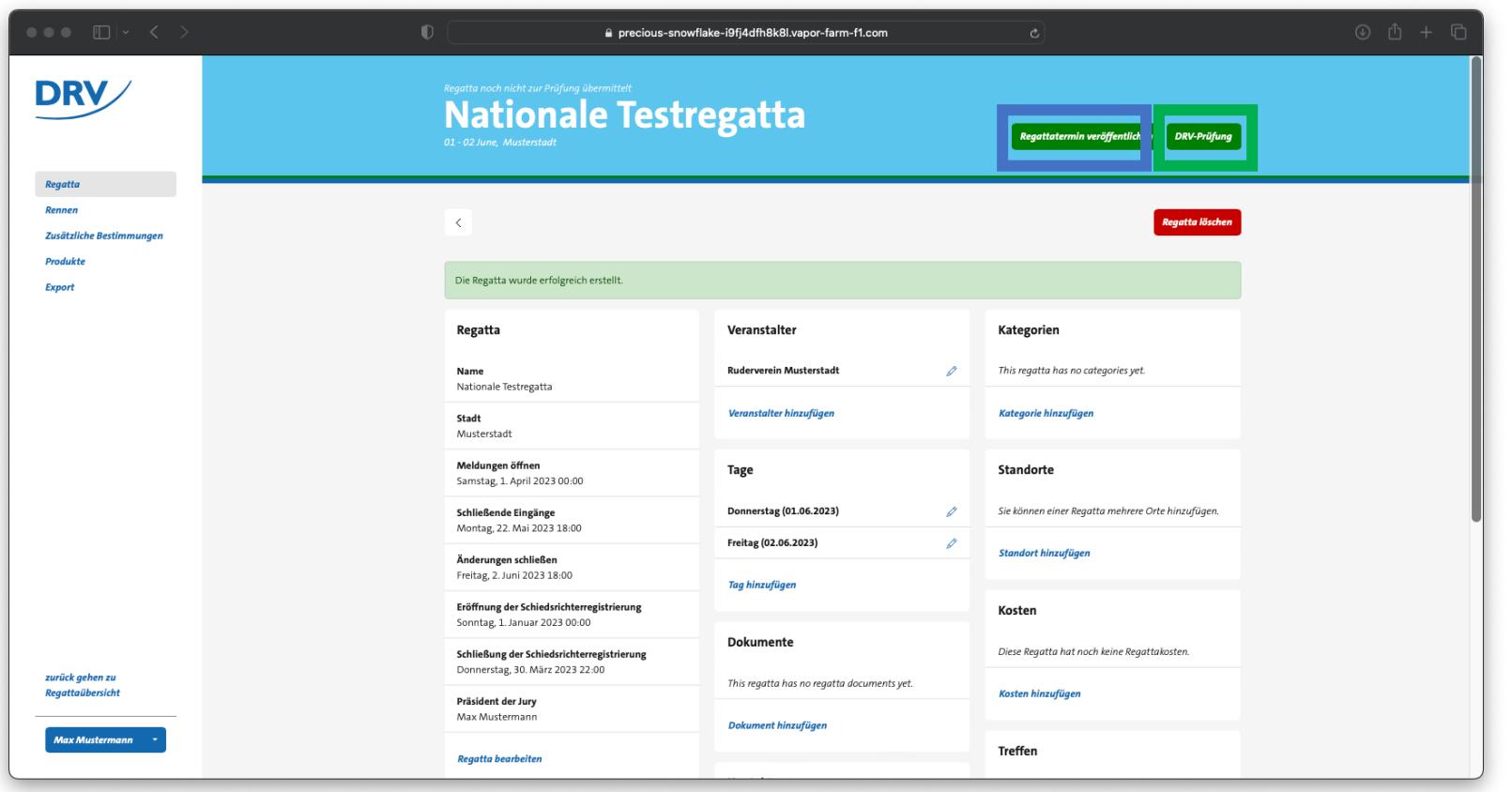

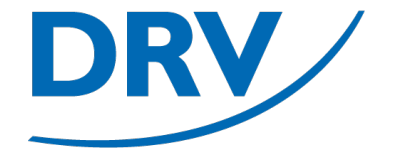

### **Anleitung Ausschreibungserstellung**

• Nach der Prüfung der Ausschreibung durch den DRV erhält der Veranstalter eine Benachrichtigung mit dem entsprechender Entscheidungsergebnis und einem Kommentar des Prüfers

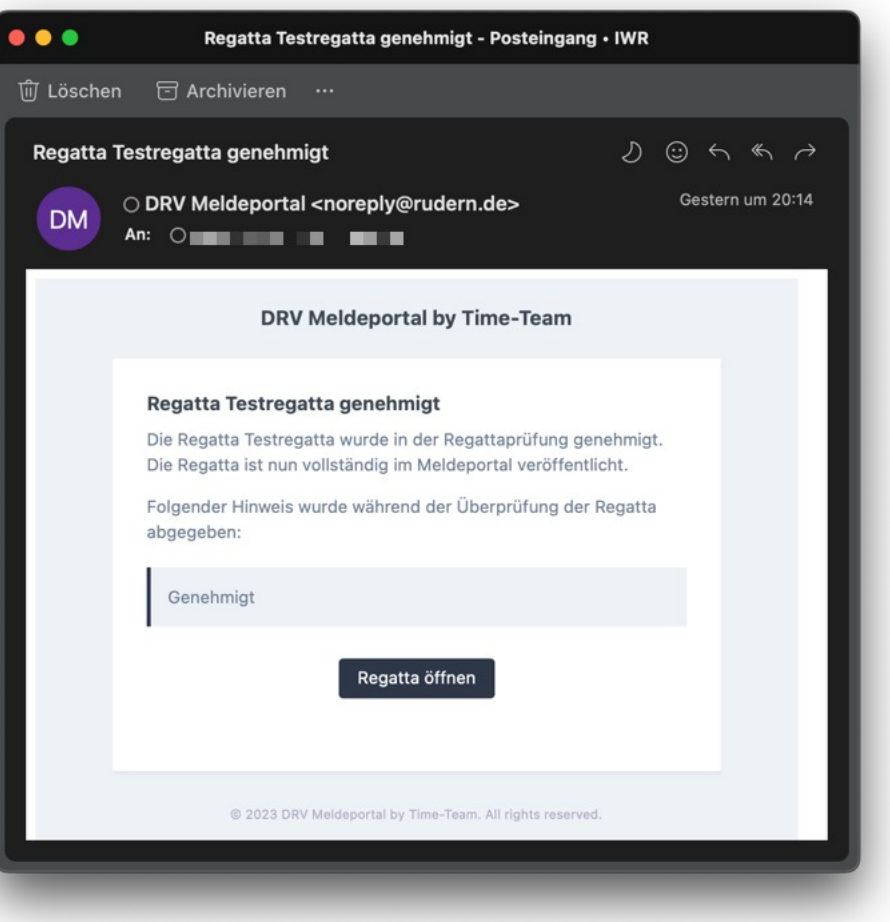

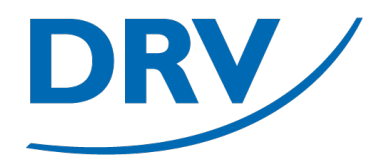

# **Ausschreibungserstellung** XML-Ausschreibung importieren

- Alternativ zu einer neuen manuellen Ausschreibung kann eine vorhandene Ausschreibung im XML-Format (beispielsweise aus dem Verwaltungsportal) importiert werden
- Hierfür muss bei der Neuanlage einer Regatta der Tab "Import" (**grün**) ausgewählt werden

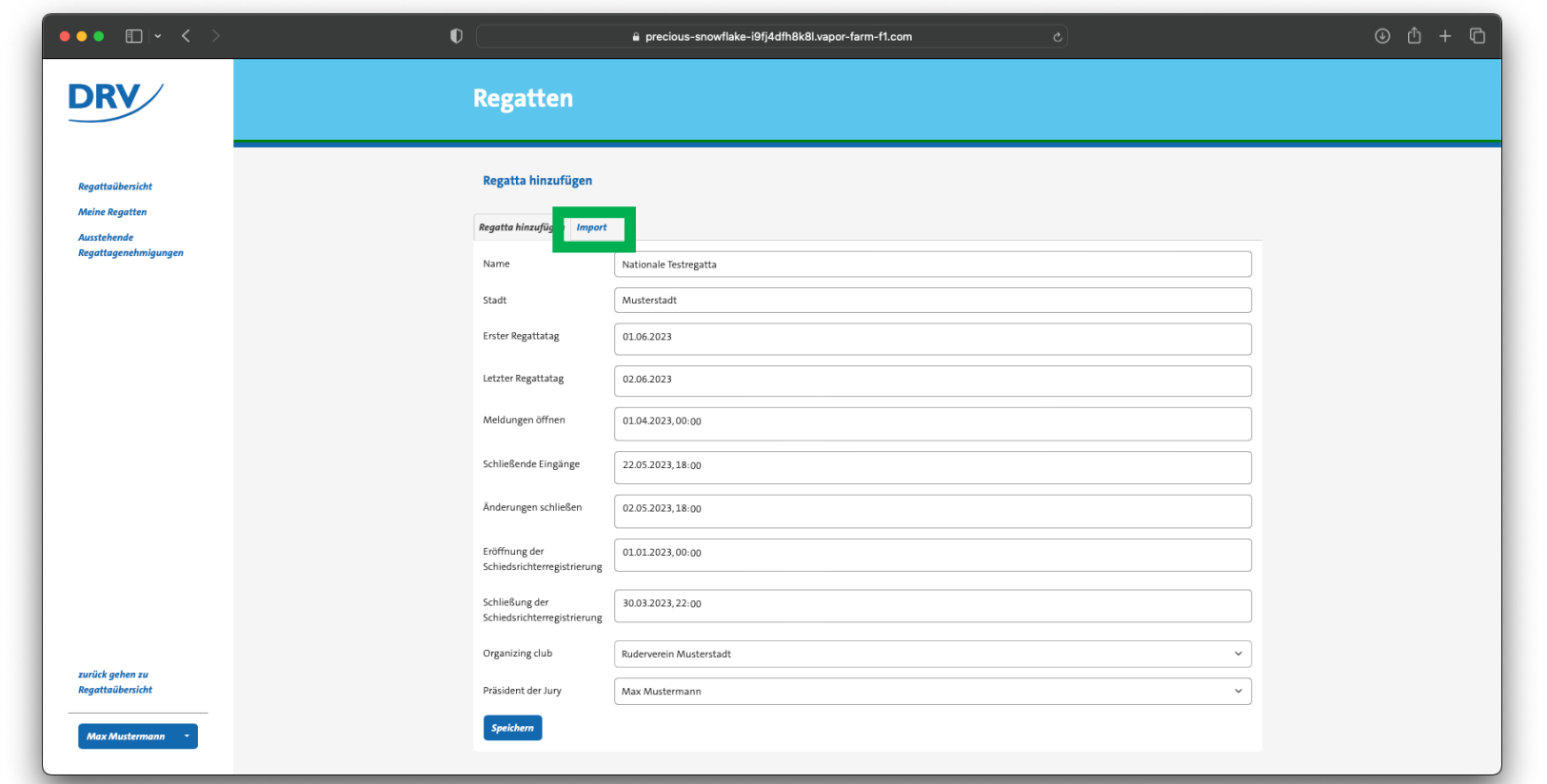

- Anschließend kann eine entsprechende XML-Datei hochgeladen werden
- Zusätzlich kann falls Berechtigungen für mehrere Vereine vorliegen – der ausrichtende Verein ausgewählt werden

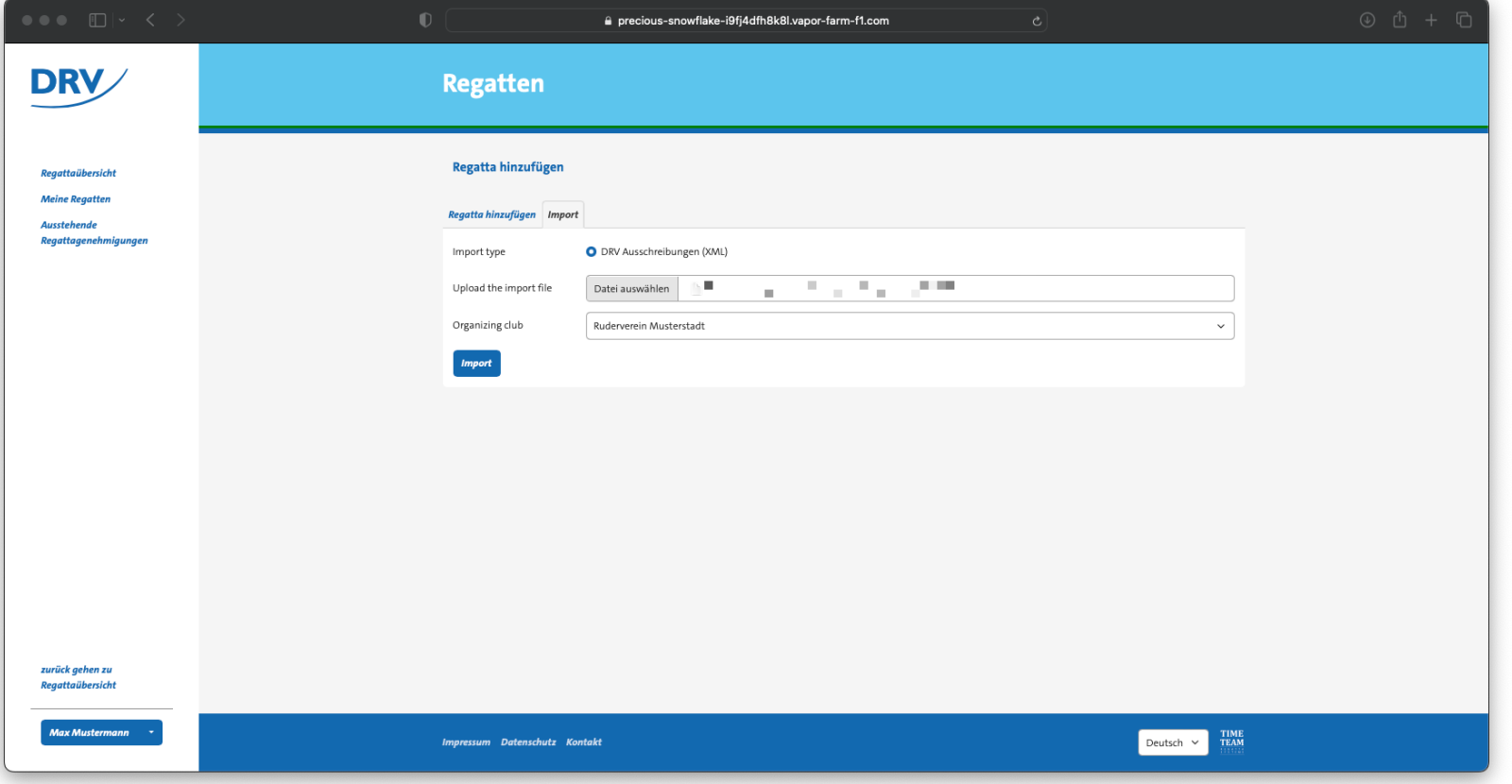

- Die Regatta wird daraufhin mit den vorhandenen Daten importiert
- Die importierten Daten enhalten
	- Veranstaltungsnamen
	- Meldeschluss
	- Regattatage
	- Kontakt des Regattaleiters
	- Renndefinitionen
	- Zusätzliche Bestimmungen
- Es empfiehlt sich, die importierten Daten zu validieren

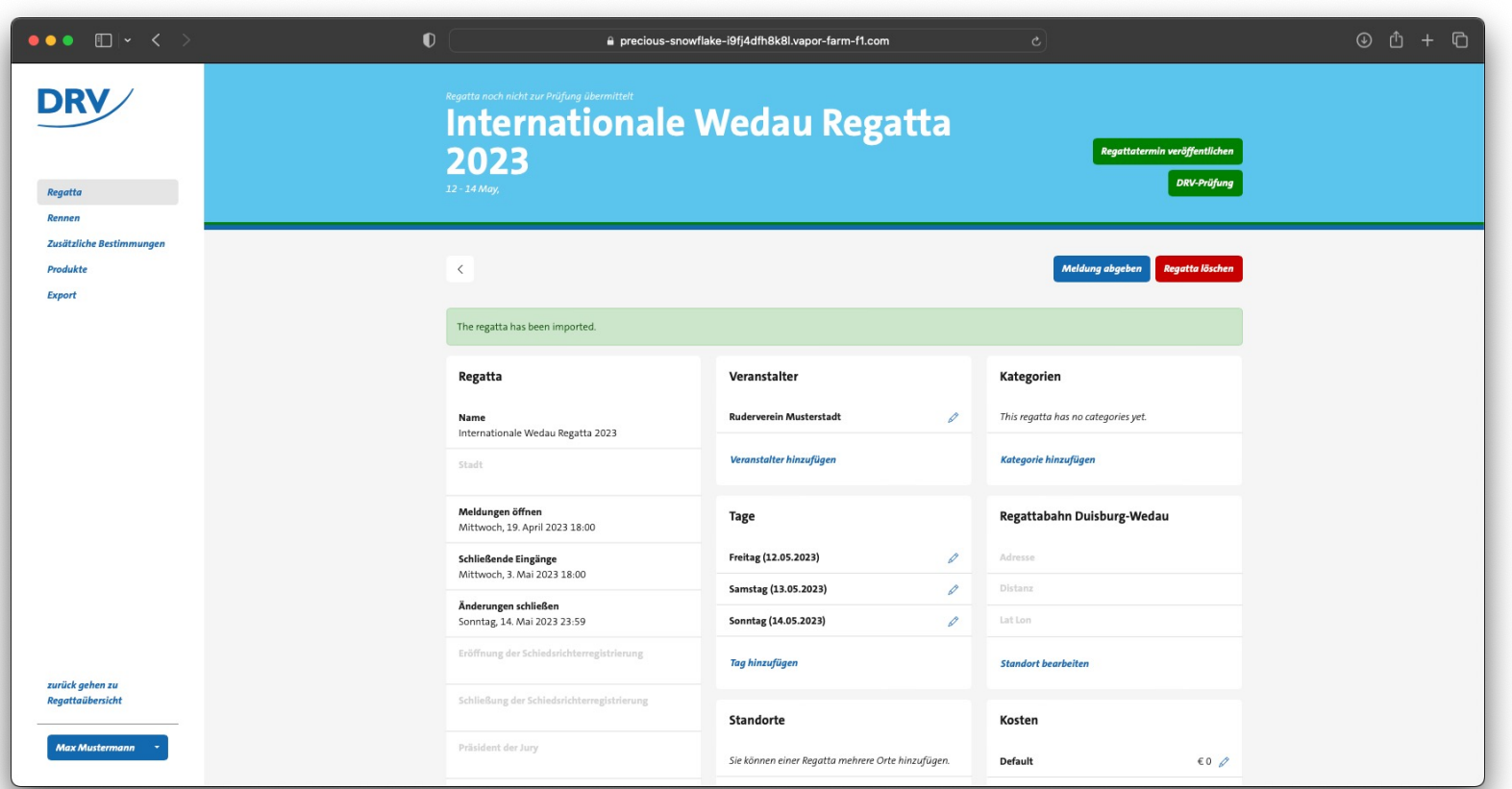

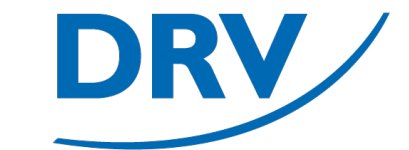

### **Quick Links**

- SAMS Verbandsverwaltung https://san
- DRV Meldeportal https://me
- Information Digitalisierung https://ww
- Kontakt Arbeitskreis Digitalisierung digitalisier
- Kontakt Meldeportal meldeport
- Kontakt SAMS sams@rud

### **Arbeitskreis Digitalisierung**

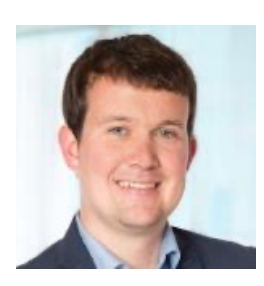

#### **Tobias Weysters** *Vorsitzender, Leiter Sub-AK Wettkampf*

tobias.weysters@rudern.de

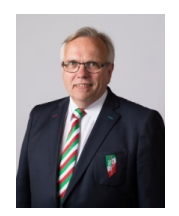

#### **Wilhelm Hummels** *Leiter Sub-AK Verwaltung*

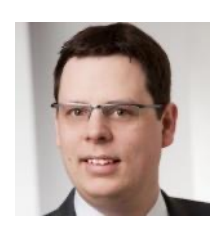

**Nils Warnke** *Architektur,*

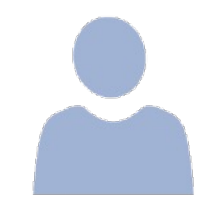

**Johannes Rauh** *Trainingskonzeption*

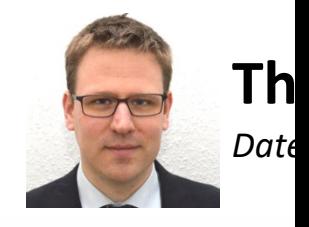